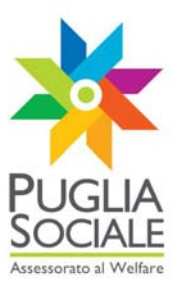

# **REGIONE PUGLIA SEZIONE BANDI TELEMATICI**

**Servizio Politiche di benessere sociale e pari opportunità Ufficio Politiche per le persone, le famiglie e le pari opportunità** 

**Servizio Programmazione sociale e Integrazione sociosanitaria Ufficio integrazione sociosanitaria** 

**Procedura telematica per lo svolgimento delle istruttorie delle domande di partecipazione ai bandi telematici promossi dall'assessorato al welfare** 

# **Manuale Utente**

**Guida all'utilizzo della procedura on line per l'istruttoria delle domande di partecipazione al bando di Assegno di Cura** 

**Versione 0.03** 

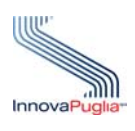

**InnovaPuglia SpA**  Strada prov. per

Casamassima, Km. 3 70100 Valenzano BARI ITALIA

**Luglio 2010** 

Codice documento: [*D10-SS ManualeGestione\_IstruttoriaAscura]*

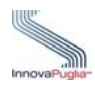

# <span id="page-1-0"></span>**Controllo della Configurazione**

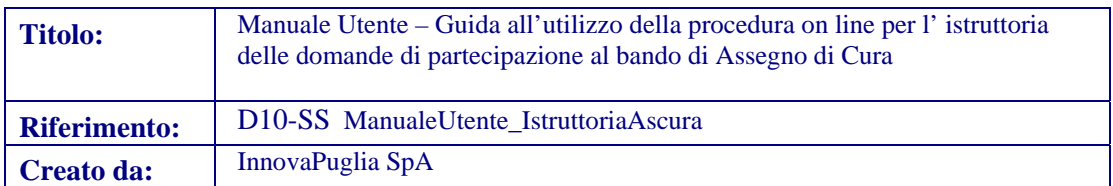

#### **Storia del Documento**

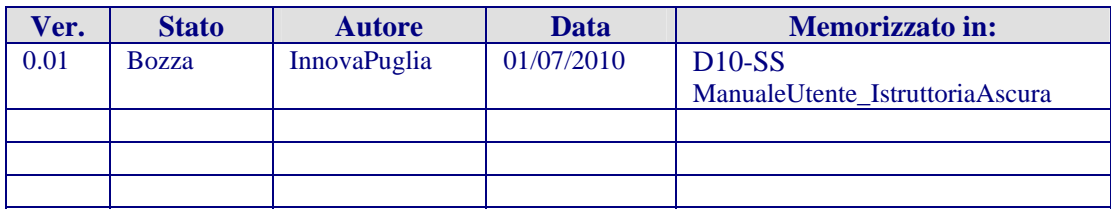

#### **Storia delle Revisioni**

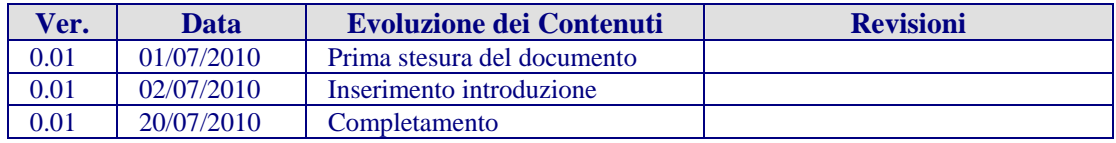

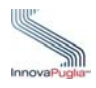

### <span id="page-2-0"></span>**Abstract**

Il presente documento descrive le modalità di gestione della procedura on-line per la compilazione dell' istruttoria delle domande di partecipazione al bando di Assegno di Cura.

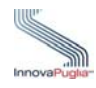

# **INDICE DEI CONTENUTI**

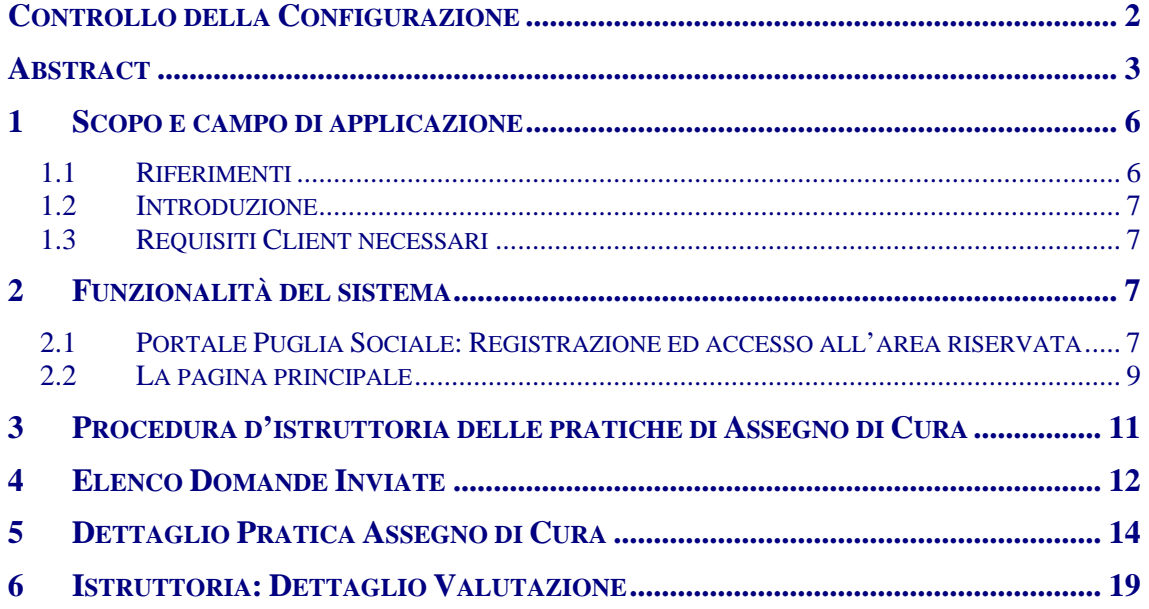

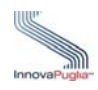

# **Indice delle Figure**

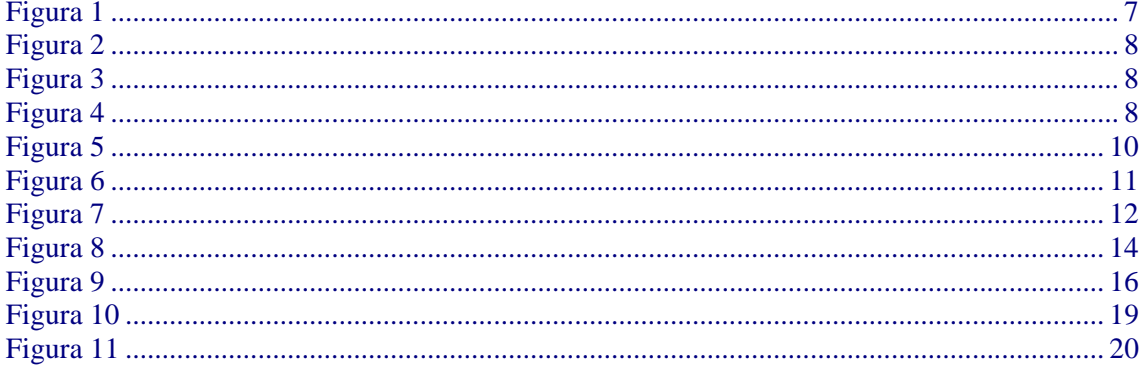

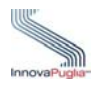

# <span id="page-5-0"></span>**1 Scopo e campo di applicazione**

Lo scopo del presente manuale è quello di fornire una guida operativa che descriva in modo dettagliato come effettuare l'istruttoria delle domande per l'accesso ai contributi promossi dall'Assessorato al Welfare della Regione Puglia per il bando di Assegno di Cura.

#### <span id="page-5-1"></span>**1.1 Riferimenti**

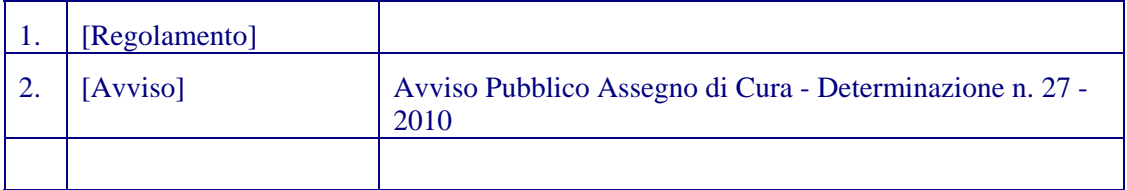

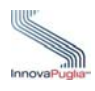

#### <span id="page-6-0"></span>**1.2 Introduzione**

La procedura on-line dedicata alla istruttoria delle domande di Assegno di Cura è uno strumento tecnologicamente al passo con i tempi e in grado di limitare al massimo errori di compilazione e problemi di organizzazione e smaltimento delle procedure. Infatti, la piattaforma informatica dedicata, ha l'obiettivo di semplificare l'istruttoria delle domande da parte degli istruttori e, nello stesso tempo, semplificare l'azione amministrativa.

#### <span id="page-6-1"></span>**1.3 Requisiti Client necessari**

Per l'esecuzione della procedura d'istruttoria è necessario disporre di :

- Stazione di lavoro personale con collegamento alla rete Internet;
- Software di navigazione Internet (browser): MS Internet Explorer vers. 6.0 o successive; Mozilla Firefox vers. 2.0 o successive;

#### <span id="page-6-2"></span>**2 Funzionalità del sistema**

#### <span id="page-6-3"></span>**2.1 Portale Puglia Sociale: Registrazione ed accesso all'area riservata**

L'accesso al sistema, quindi, avviene attraverso la Home Page del Portale Puglia Sociale. Una volta avviata la propria stazione di lavoro, o se questa è già stata attivata, accertarsi che questa sia collegata alla rete ed eseguire il programma client standard Internet Explorer.

Il programma è presente su tutti i computer con sistema operativo Microsoft Windows, ed è riconoscibile dalla seguente icona:

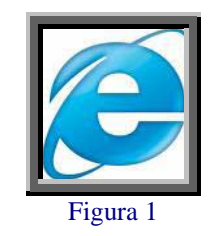

<span id="page-6-4"></span>localizzata sul desktop del computer (schermo iniziale dell'ambiente Windows). L'esecuzione del programma client Internet Explorer è avviata con un "doppio click" sull'icona stessa, e non esclude che si possa avere attivi altri programmi di lavoro (ad esempio, Word).

L'icona di Internet Explorer può anche trovarsi sulla barra in basso dello schermo, in prossimità del tasto "Start". In questo caso è sufficiente avviare il programma con un solo click sull'icona.

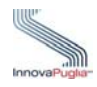

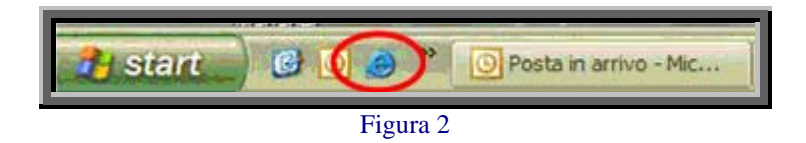

<span id="page-7-0"></span>Una volta attivo il programma Internet Explorer, digitare l'indirizzo URL del Portale Puglia Sociale nella casella degli indirizzi:

[www.bandi.pugliasociale.regione.puglia.it](http://www.bandi.pugliasociale.regione.puglia.it/)

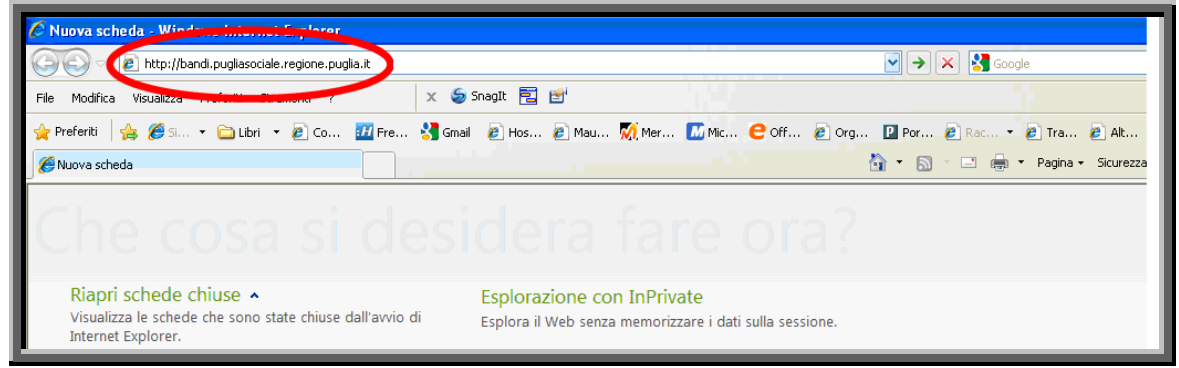

Figura 3

<span id="page-7-1"></span>Una volta digitato l'indirizzo del Portale Puglia Sociale, dare invio per raggiungere il computer dove è localizzato il Portale (oppure con il mouse dare "click" sul tasto "Vai" posto alla destra della barra di indirizzi URL).

Se la stazione di lavoro è abilitata ad accedere alla rete dove è situato il Portale, apparirà la schermata iniziale.

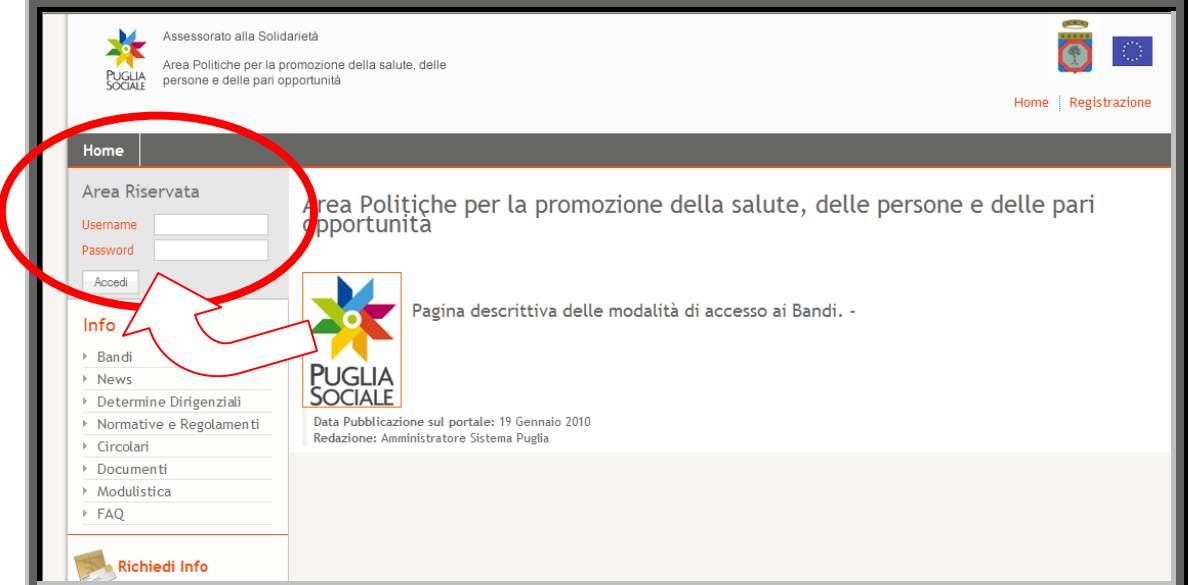

Figura 4

<span id="page-7-2"></span>Utilizzare la coppia di chiavi personali Username e Password per effettuare l'accesso all'area riservata.

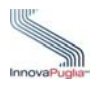

#### <span id="page-8-0"></span>**2.2 La pagina principale**

Nella pagina principale (Figura 5) compaiono sulla sinistra le sezioni:

- **Info:** Raccolta di documentazione, regolamenti, modulistica riguardante il bando. In questa sezione è anche possibile visionare, cliccando su "FAQ", tutte le domande più usuali con le relative risposte.
- **Richiedi Info:** a questo link è possibile chiedere informazioni sui bandi. Nel riquadro che appare selezionare dal menù a tendina il bando interessato, inserire la richiesta e cliccare sul tasto invia. La risposta sarà inviata all'indirizzo indicato in fase di registrazione.
- Procedure Telematiche: in questa sezione sono inserite tutte le voci corrispondenti ai bandi che permettono di effettuare la ricerca delle pratiche già inserite. L'ultima voce "Supporto Tecnico " è dedicata alle richieste di assistenza di natura tecnica, cioè quelle domande che riguardano i problemi riscontrati con la procedura telematica (es. errori di sistema, valori non accettati dai campi, ecc…)
- **Accreditamento:** in questa sezione è possibile accreditare un soggetto richiedente (Caf, Patronati o Servizi Sociali Comunali ) cliccando su "Procedura di Accreditamento". Subito dopo l'accreditamento con il link "Gestione Sedi Operative" è possibile inserire le sedi operative.
- Istruttoria: attraverso questa sezione è possibile accedere all'istruttoria delle domande di partecipazione al bando di Assegno di Cura.

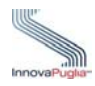

<span id="page-9-0"></span>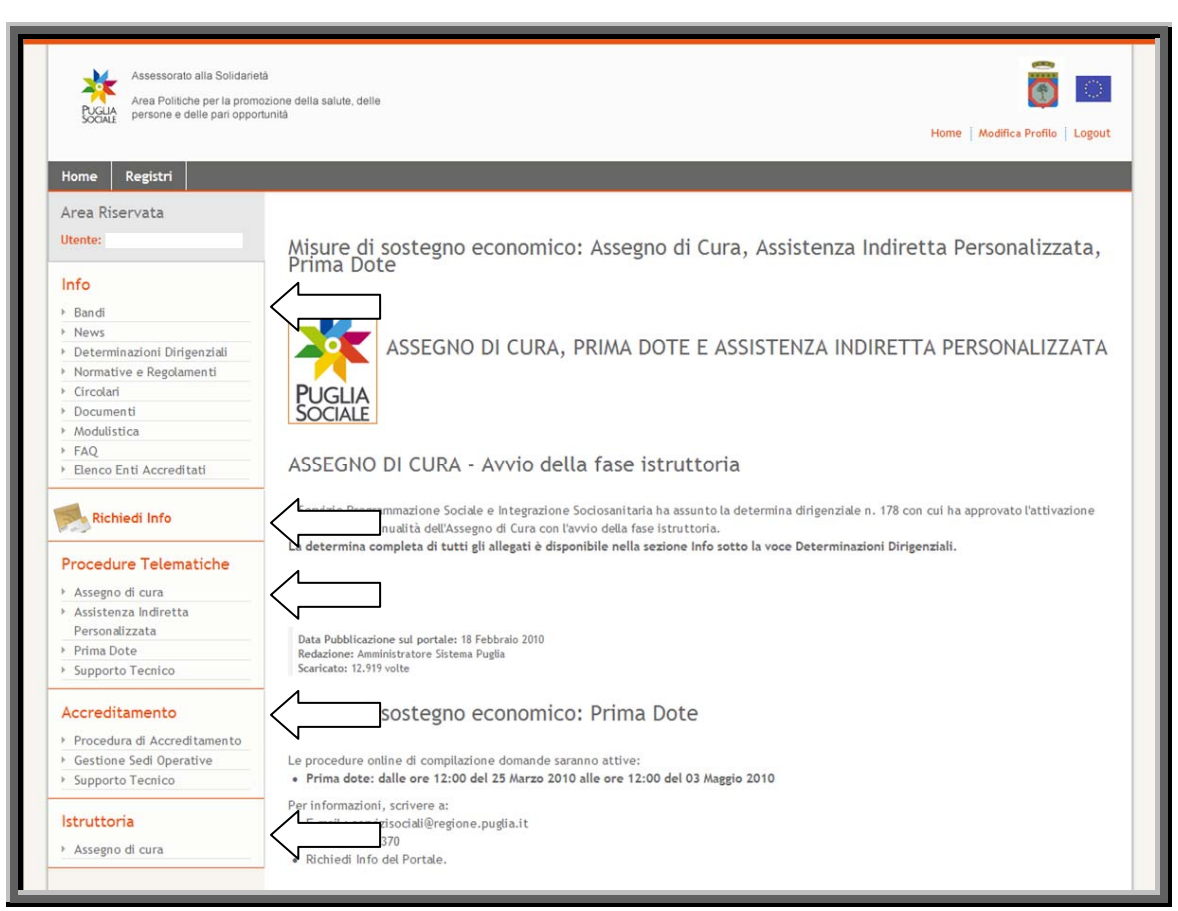

Figura 5

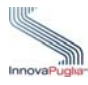

## **3 Procedura d'istruttoria delle pratiche di Assegno di Cura**

Sotto la sezione Istruttoria cliccare sul link " Assegno di Cura "

<span id="page-10-1"></span><span id="page-10-0"></span>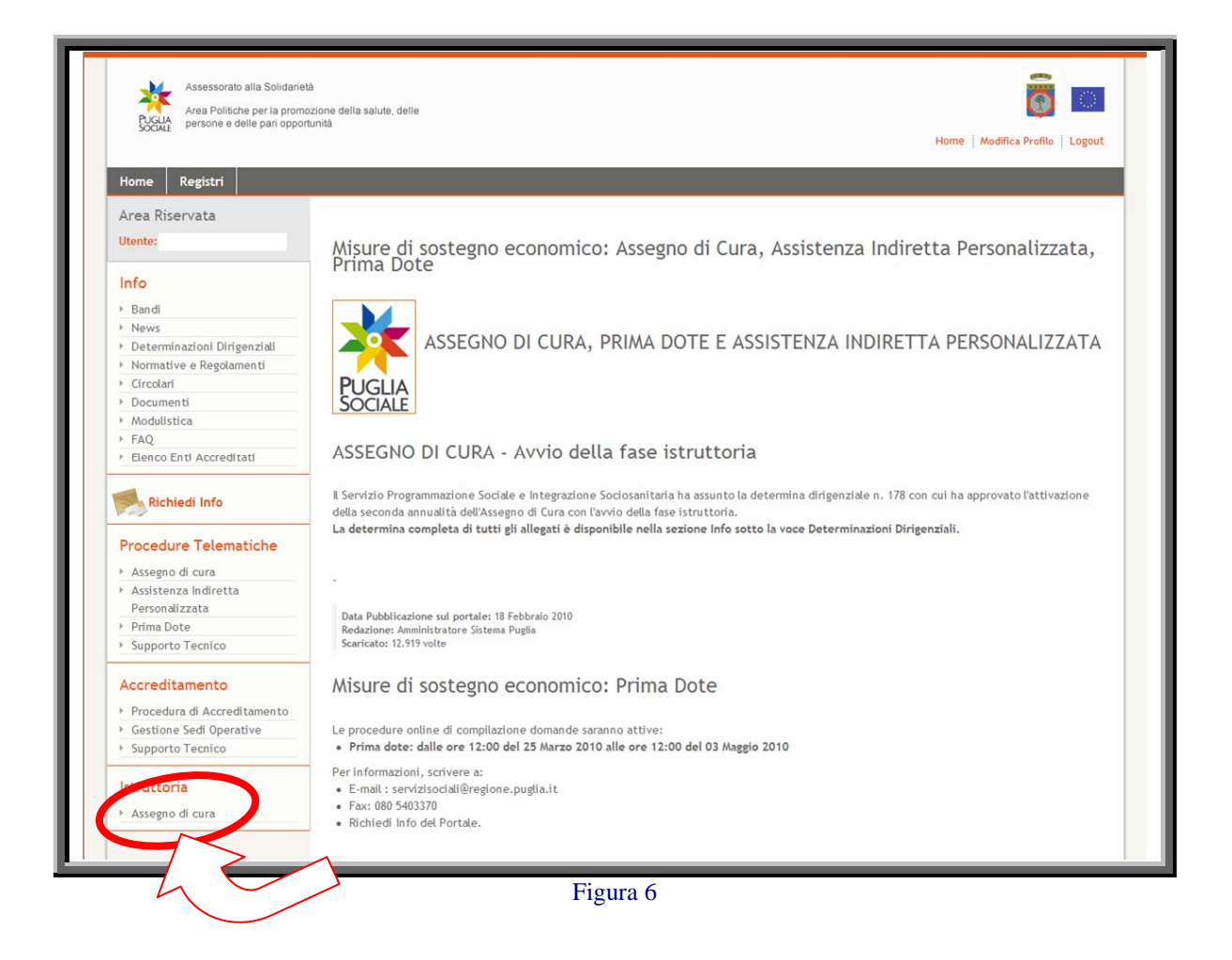

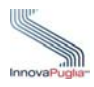

-

#### <span id="page-11-0"></span>**4 Elenco Domande Inviate**

In questa schermata viene visualizzato l'elenco/graduatoria provvisorio con le informazioni relative alle pratiche di Assegno di Cura in riferimento all'Ambito Territoriale.

**COMUNI**: attraverso il menù a tendina è possibile filtrare la ricerca in base al comune prescelto.

**ORDINAMENTO**: attraverso il menù a tendina è possibile filtrare le domande inserite in base al punteggio.

- **Punteggio Utente:** punteggio risalente dal calcolo automatico del sistema sulla base dei dati forniti in autocertificazione al momento della domanda.
- **Punteggio Valutatore:** punteggio risalente dalle verifiche fatte dall'istruttore della pratica.
- **Punteggio Autosufficienza:** gravità di non autosufficienza calcolato sulla base dei dati forniti in autocertificazione al momento della domanda.

**SCARICA IL FILE DI EXCEL:** attraverso questo link è possibile aprire, salvare e stampare il file relativo alla graduatoria delle domande inviate.

<span id="page-11-1"></span>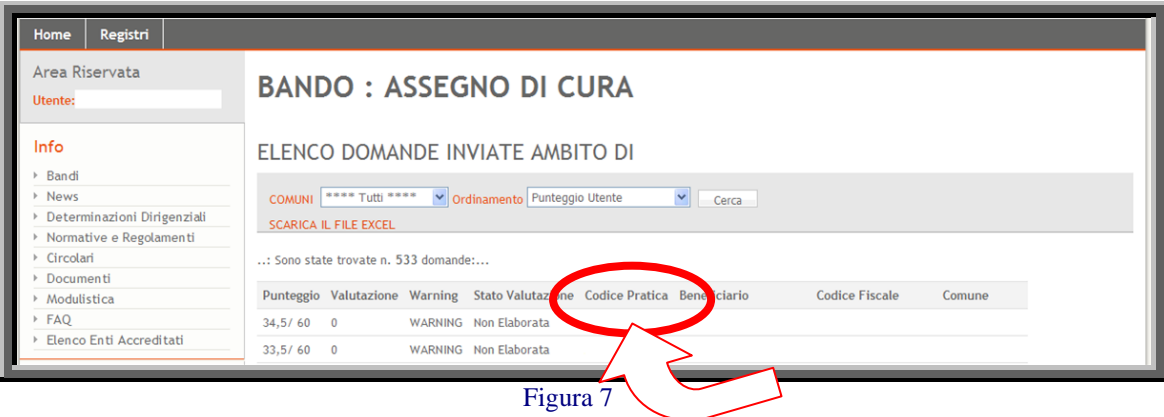

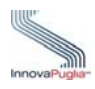

La tabella riporta le seguenti informazioni:

- **Punteggio**: punteggio calcolato per la graduatoria provvisoria.
- **Valutazione**: punteggio attribuito dopo la fase di valutazione dal soggetto abilitato all'istruttoria.
- **Warning** : stato di eventuale "attenzione" da sottoporre a verifica per incongruenze rilevate a fronte di quanto dichiarato nella domanda dal soggetto richiedente/beneficiario.
- **Stato Valutazione**: stato della valutazione della domanda
- **Codice Pratica**: codice attribuito dal sistema al momento della creazione e invio della domanda di partecipazione.
- **Beneficiario**: denominazione del potenziale beneficiario risultante dalla domanda di partecipazione
- **Codice fiscale**: C.F. del potenziale beneficiario risultante dalla domanda di partecipazione
- **Comune**: comune di residenza del potenziale beneficiario risultante dalla domanda di partecipazione.

Cliccando sul codice pratica associato al beneficiario è possibile accedere al dettaglio della domanda di Assegno di Cura.

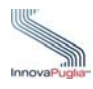

# <span id="page-13-0"></span>**5 Dettaglio Pratica Assegno di Cura**

La scheda offre un riepilogo delle informazioni inserite al momento della compilazione on line della domanda di Assegno di Cura. Inoltre riporta il punteggio parziale attribuito a ciascuna dimensione di valutazione dal sistema a fronte di quanto dichiarato in fase di presentazione dal soggetto richiedente/beneficiario. Sulla base di questi punteggi il sistema ha generato la graduatoria provvisoria.

La scheda offre anche la possibilità di accedere al formato digitale della domanda e della ricevuta generate al momento dell'invio telematico della domanda di partecipazione al Bando.

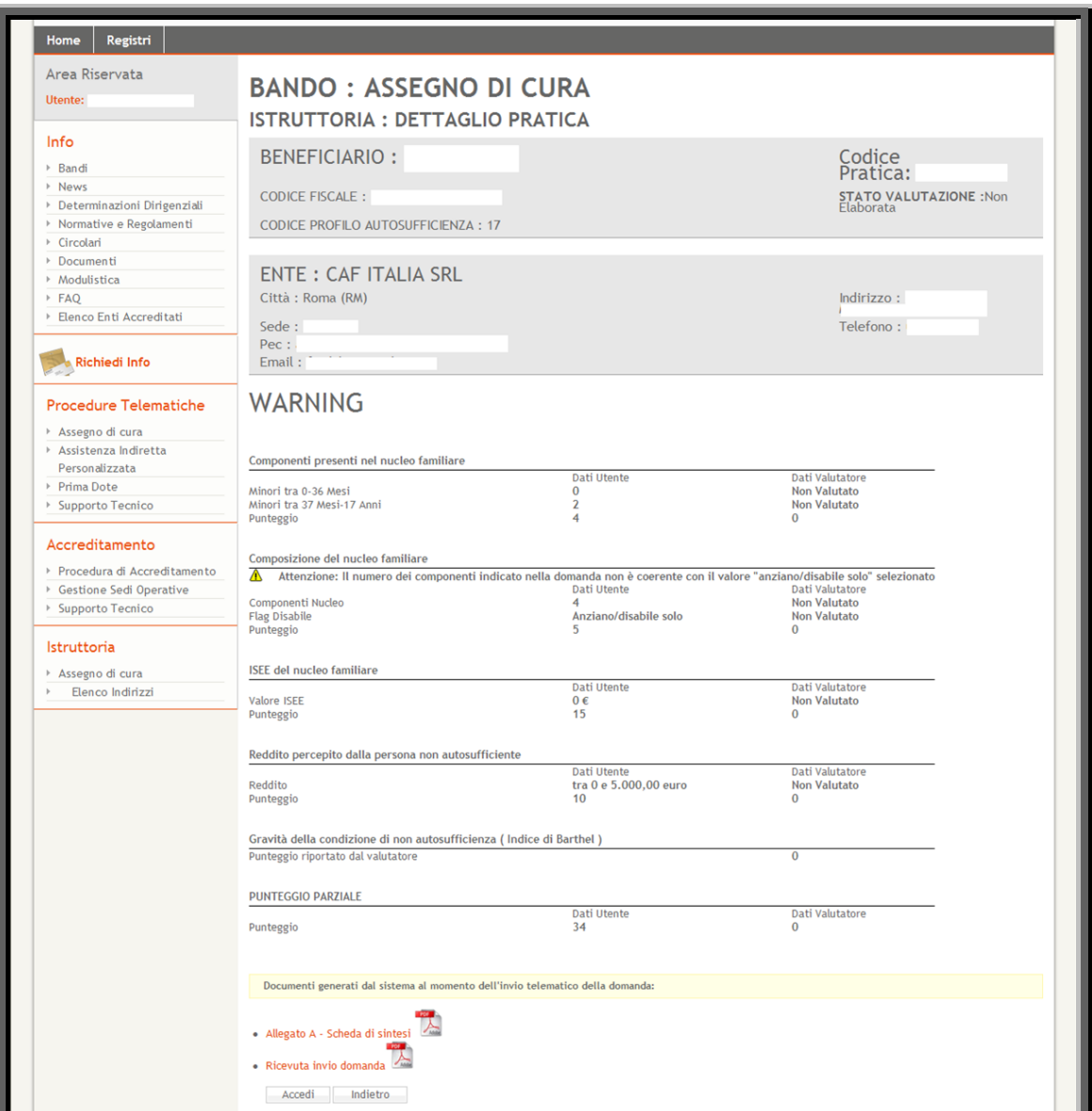

<span id="page-13-1"></span>Figura 8

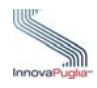

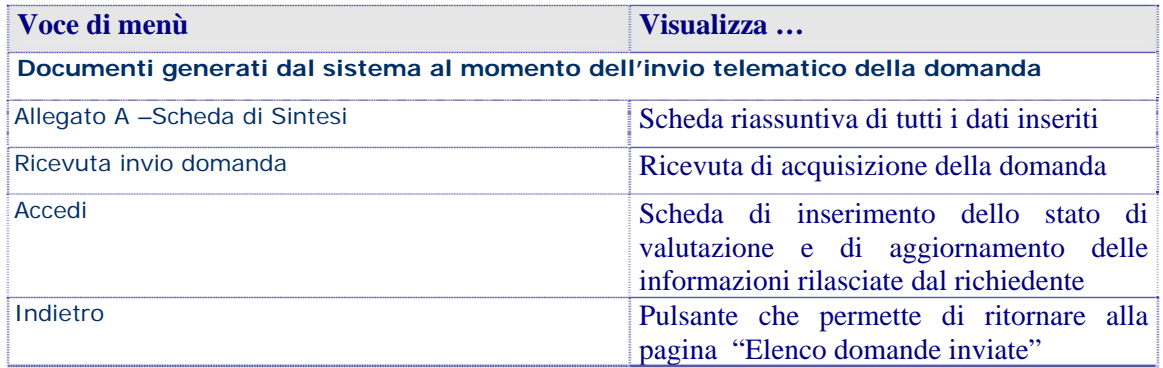

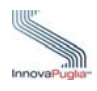

Cliccando su "Accedi" viene visualizzata questa schermata attraverso cui è possibile modificare o confermare i dati forniti dal richiedente in autocertificazione al momento della compilazione della domanda. I dati forniti dal richiedente non vengono cancellati dal sistema.

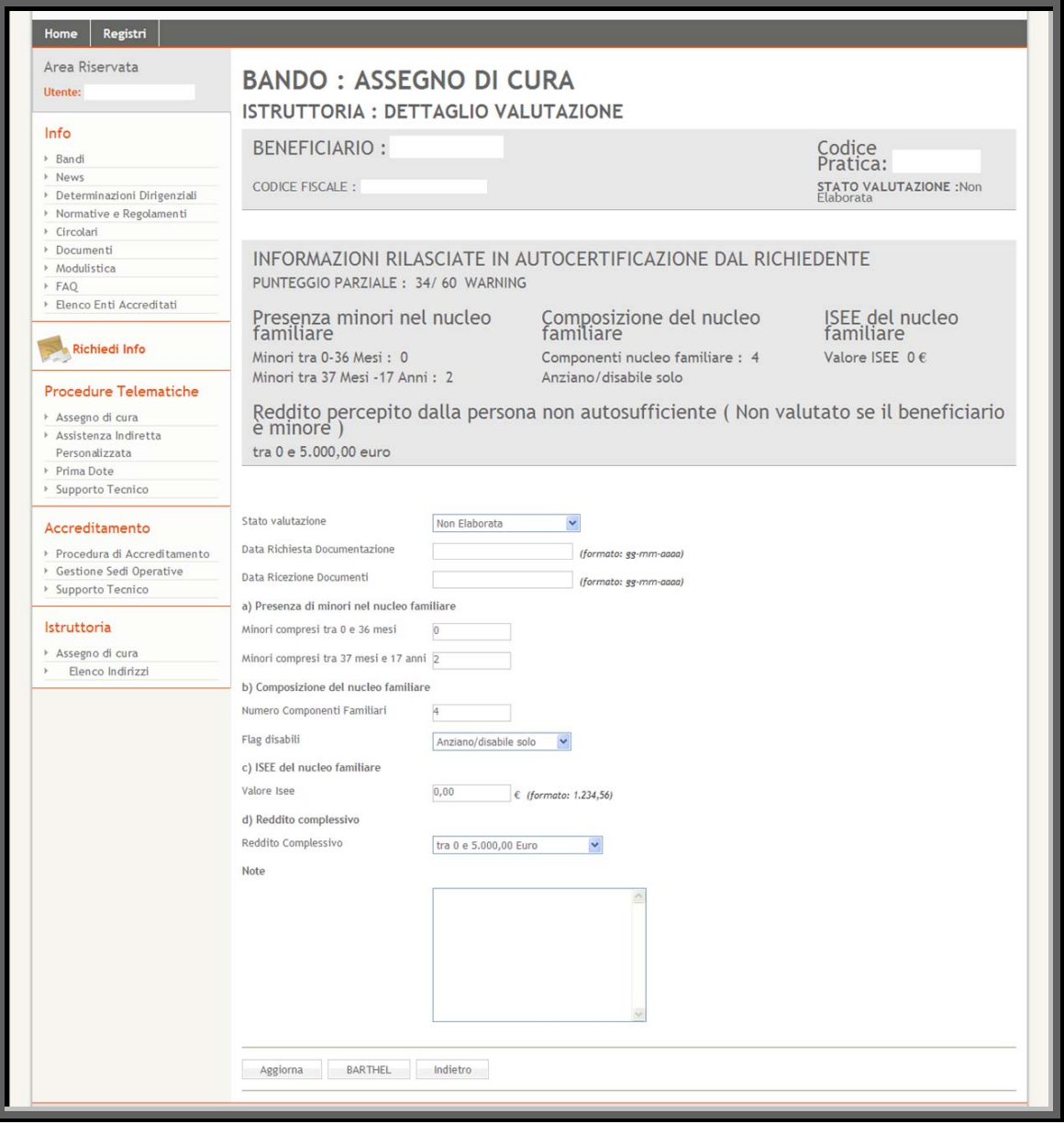

<span id="page-15-0"></span>Figura 9

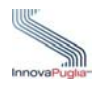

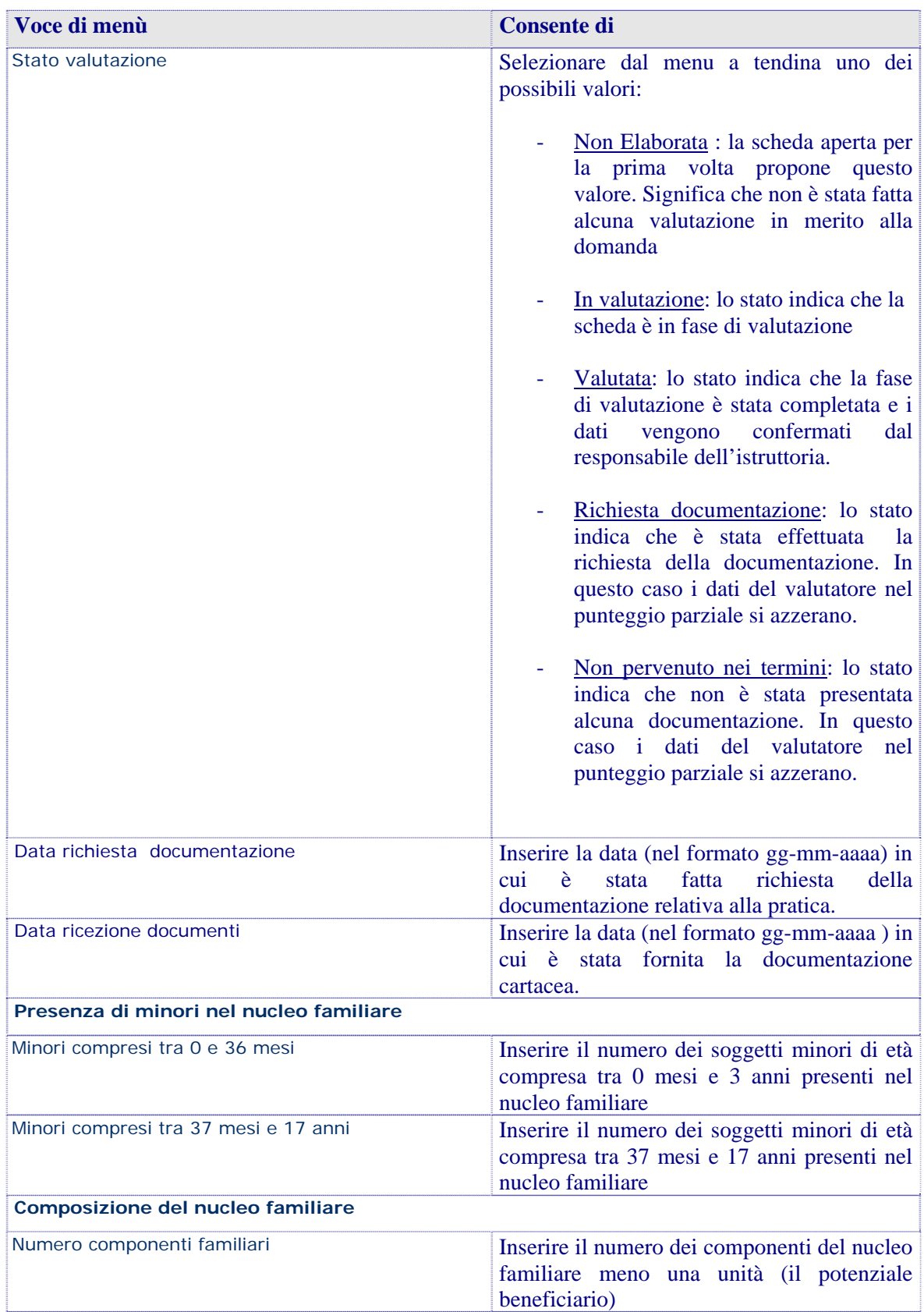

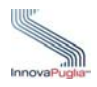

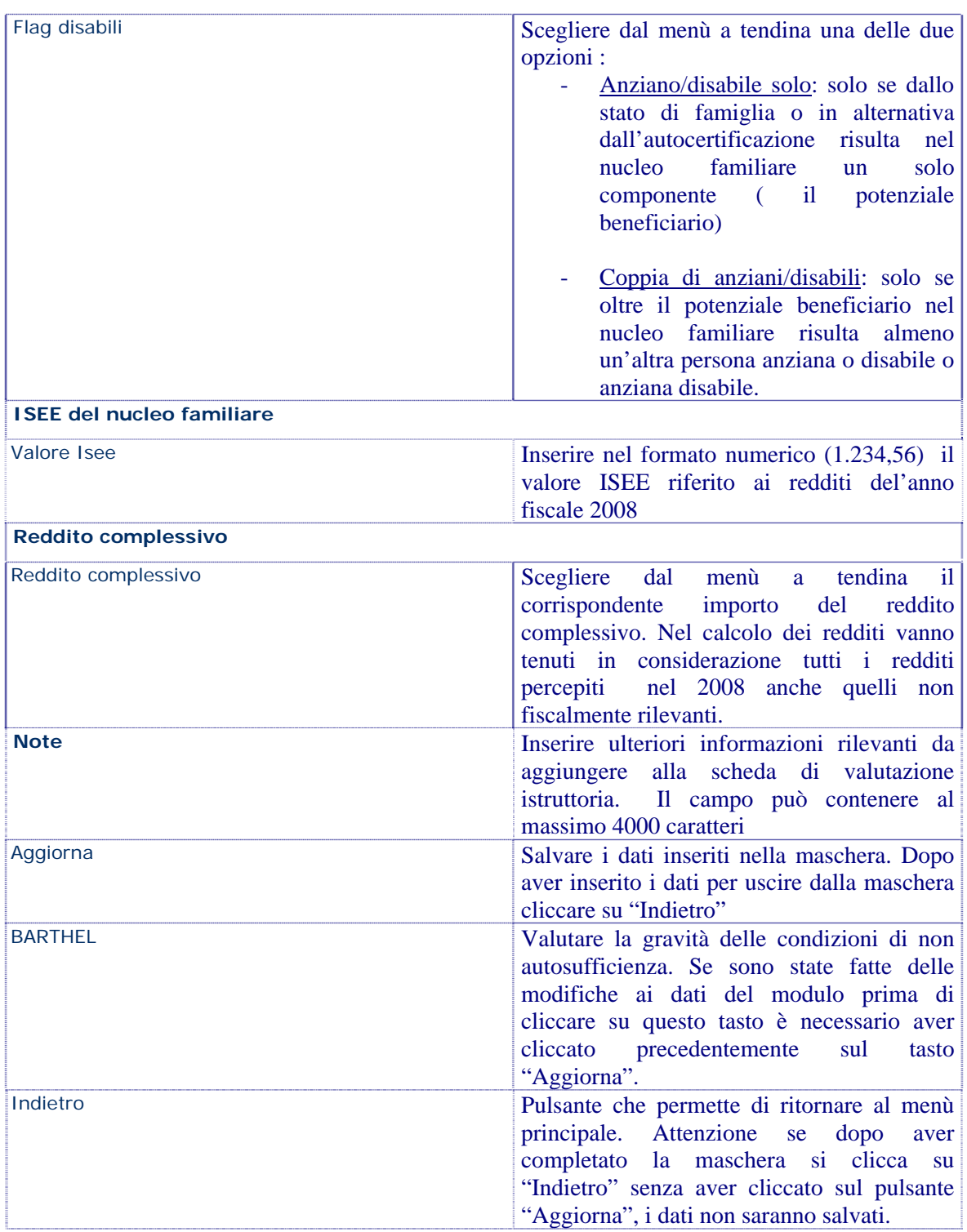

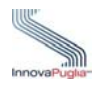

## <span id="page-18-0"></span>**6 Istruttoria: Dettaglio Valutazione**

Cliccando sul link "BARTHEL" si accede al dettaglio della valutazione della domanda attraverso cui è possibile inserire nella casella specificata sia l'indice totale di Barthel che la data di compilazione della Scheda Svama nel formato gg-mm-aaaa, questi campi sono obbligatori.

Tale schermata inoltre permette di selezionare le definizioni appropriate al fine di qualificare la gravità delle condizioni di non autosufficienza del beneficiario. Terminato l'inserimento è possibile "Aggiornare" i dati.

<span id="page-18-1"></span>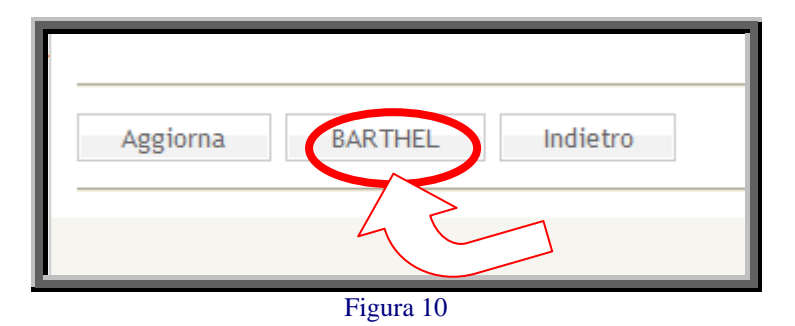

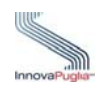

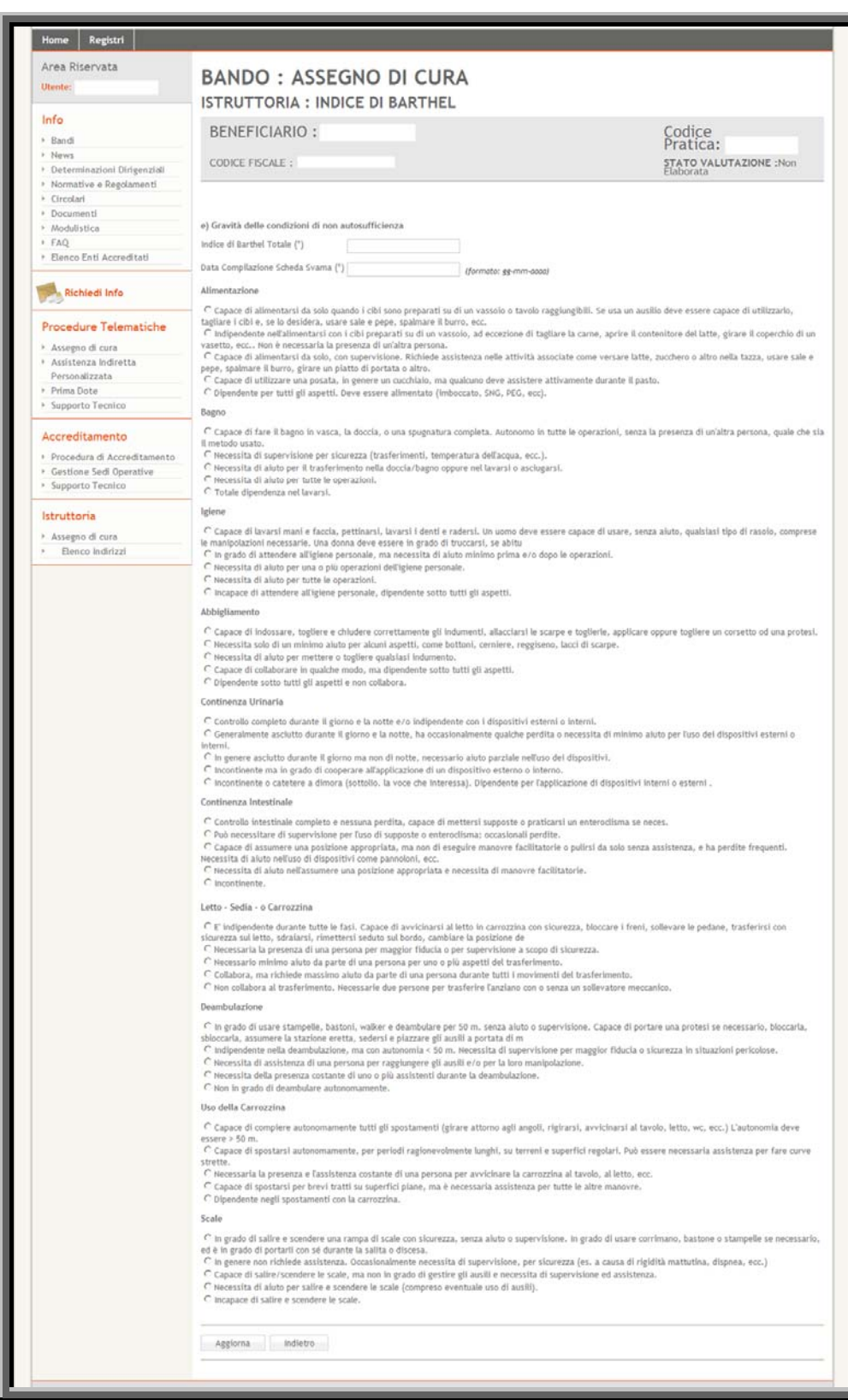

<span id="page-19-0"></span>Figura 11